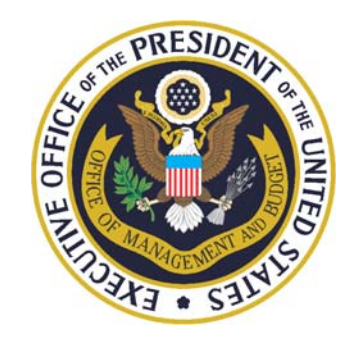

# **FY 2009 User Guide to Financial Reporting in the MAX Federal Community**

*ATDA Agencies & Gov't Corporations Edition*

Office of Management and Budget Office of Federal Financial Management

# Getting Started…

Sign up for access to the MAX Federal Community <https://max.omb.gov/maxportal/registrationForm.do>

 $\checkmark$  Begin at the Financial Management Homepage [https://max.omb.](https://max.omb.gov/community/x/EQ4) [gov/communit](https://max.omb.gov/community/x/EQ4) [y/x/EQ4](https://max.omb.gov/community/x/EQ4)

Click the link…✓"2009 Agency Financial Reporting"

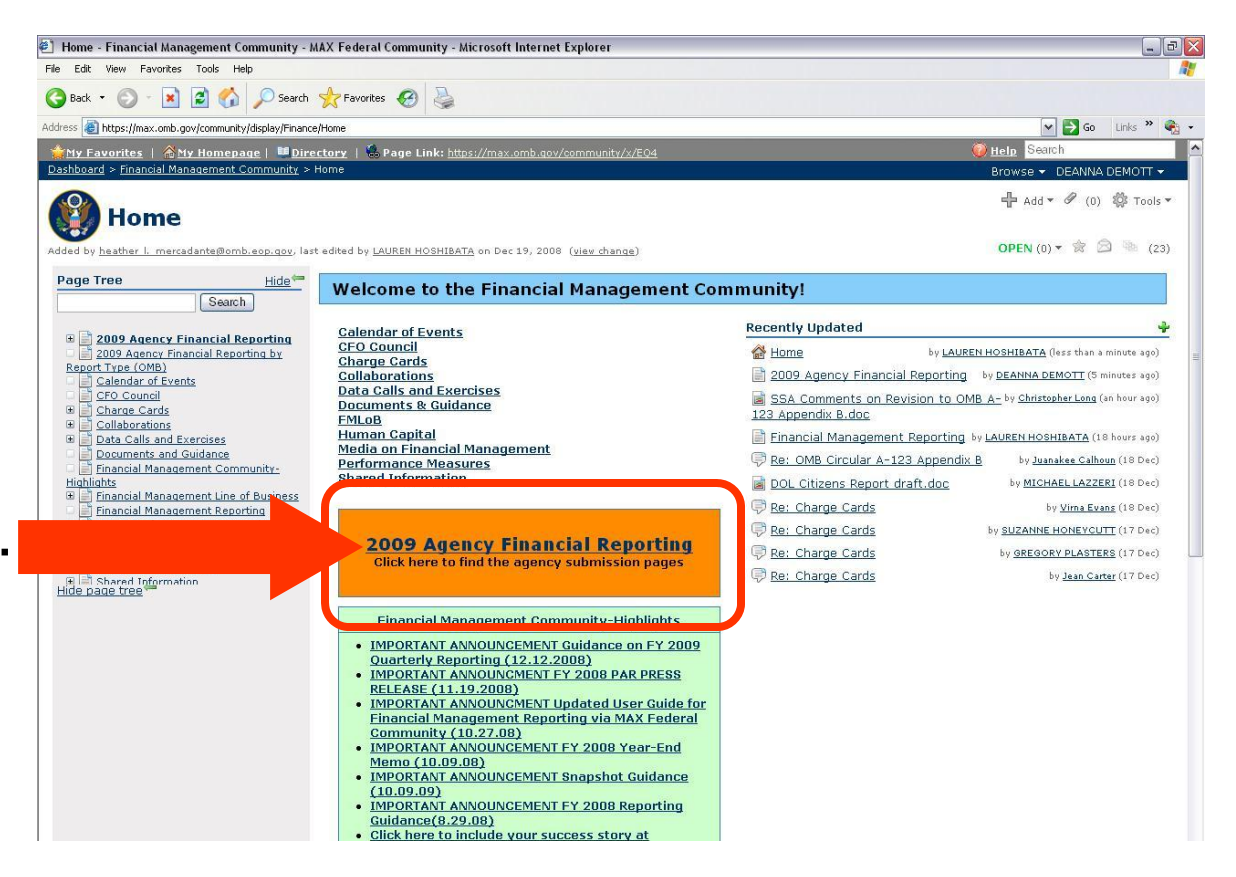

### Step 1: Click the ATDA Banner...

Search **Help** 

Browse - RANDY CA **/** Edit 中 Add ▼ (31) 卷

OPEN (0)  $\mathbf{v} \cdot \hat{\mathbf{x}} \cdot \hat{\mathbf{z}}$ 

<u>,<br>Thy Favorites | 合My Homepage | ■Directory</u> | ⊜Page Link: https://max.omb.gov/community/x/5ADIDO | Dashboard > Financial Management Community > Home > 2009 Agency Financial Reporting

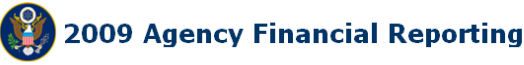

Added by RANDY CARUSO, last edited by RANDY CARUSO on Dec 11, 2008 (view change)

#### **Accountability of Tax Dollars Act Agencies & Government Corporations**

Click on the banner below to access the 2009 financial reporting submission pages (draft & interim and Final Year-end).

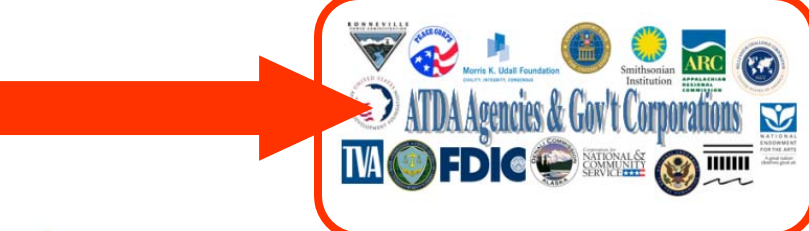

#### **CFO Agencies**

Click on your agency's seal to access the upload locations for the 2009 financial reporting documents.

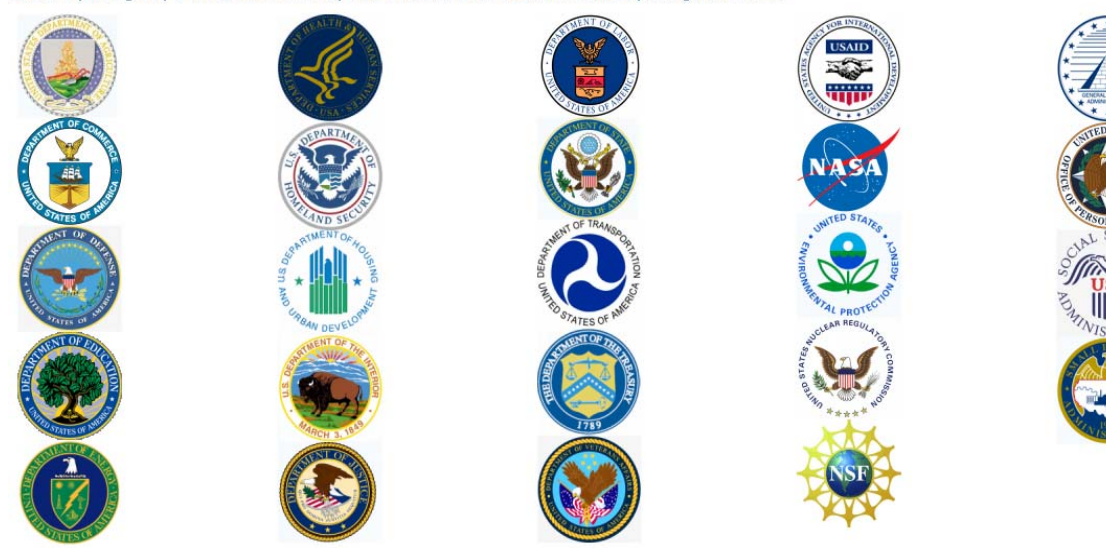

## Step 2: Select your agency from the list...

#### *This guide uses the African Development Foundation as an Example*

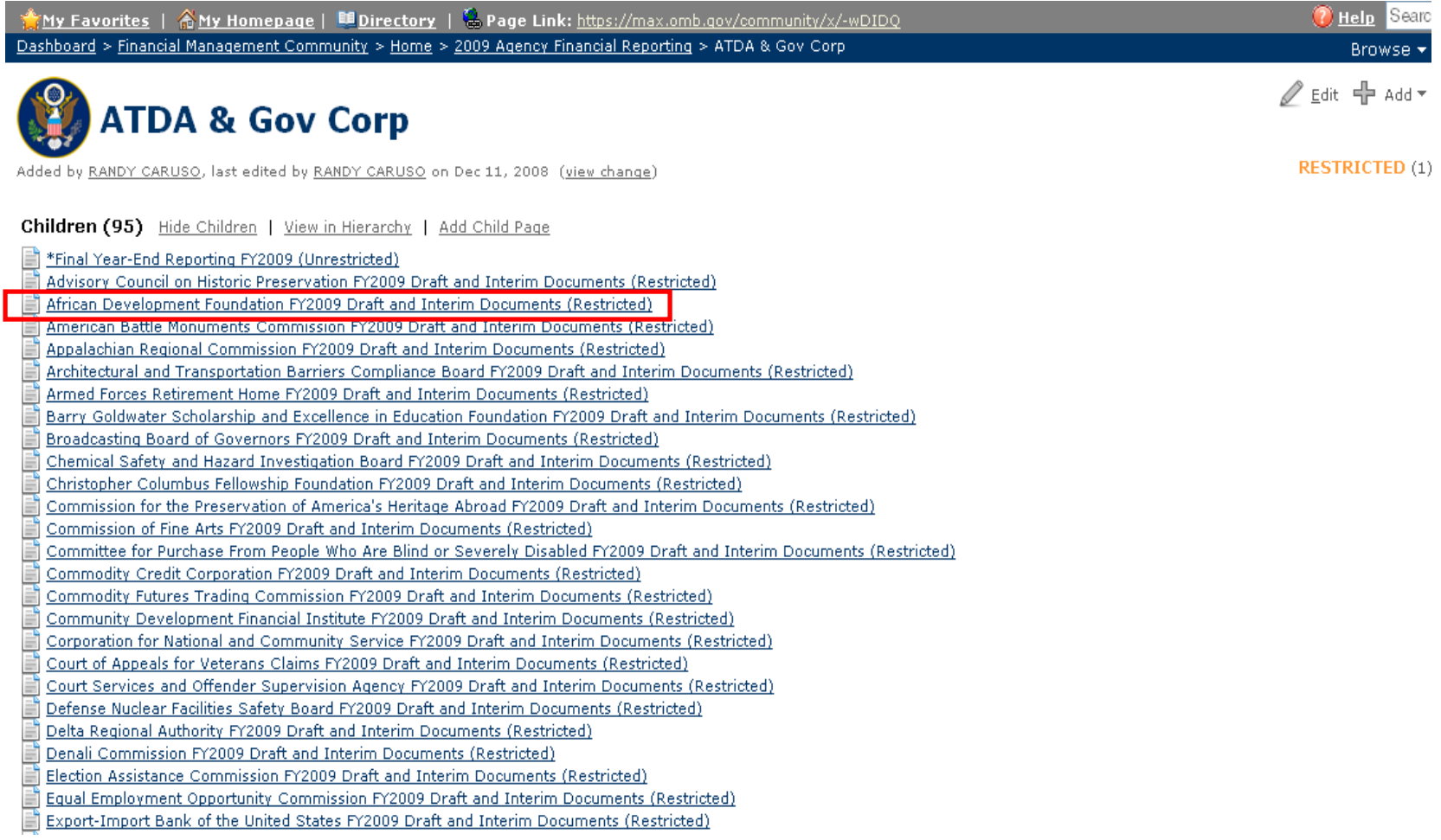

### Step 3: Place cursor over  $\mathbb{R}$  and and  $\mathbb{R}$ **Select** *<i>P* Attachment

**!** *Note: Draft and interim documents should be attached directly to the agency's "Draft and Interim Documents" page (shown below), while final documents should be attached to the "\*Final Year-End Reporting FY 2009 (Unrestricted)" page through the linked provided at the bottom of the page.*

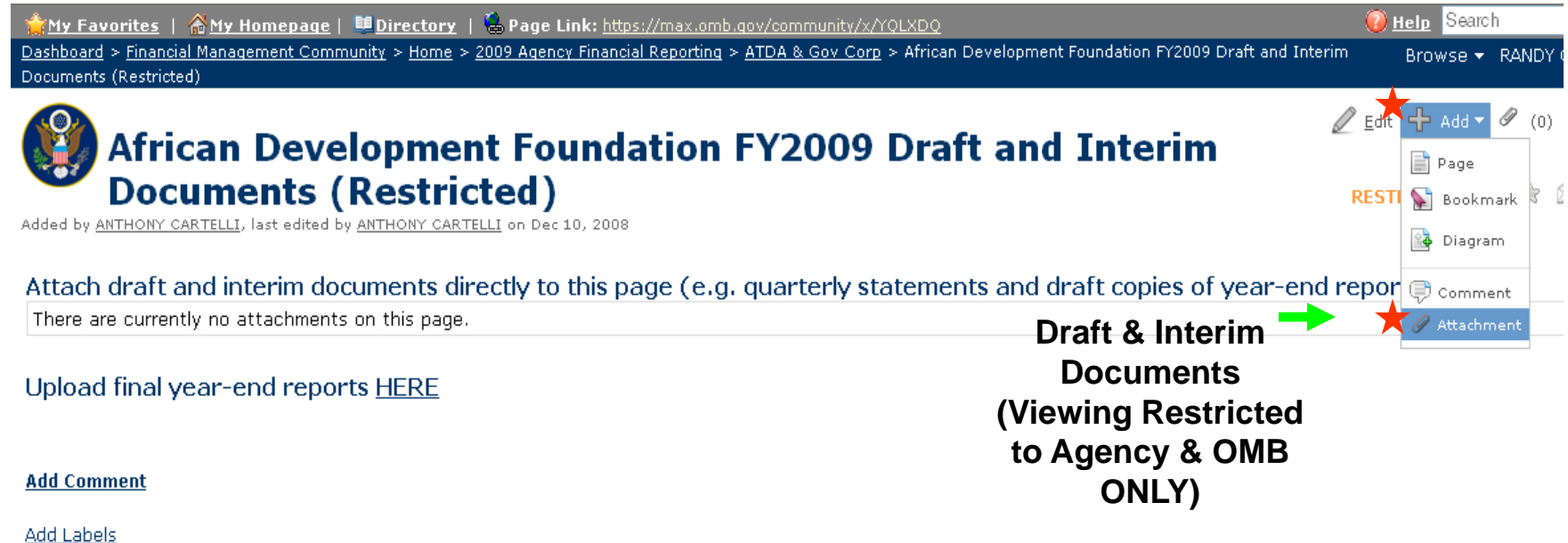

Show page tree<sup>+</sup>

### **Step 4: "Browse…" for the file on your computer, add optional comment, and select "Attach File"**

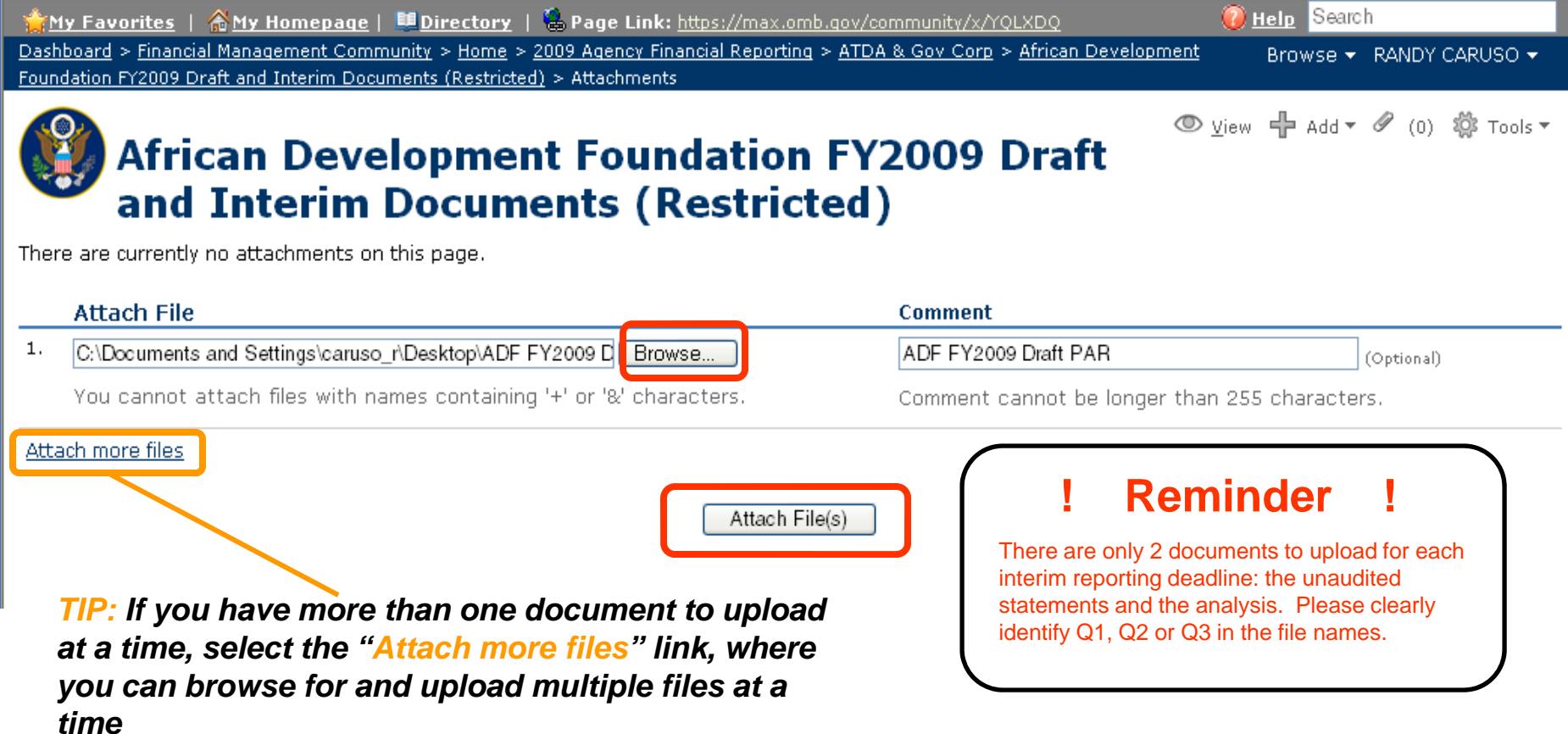

### *You should now see your file attached to the document page…*

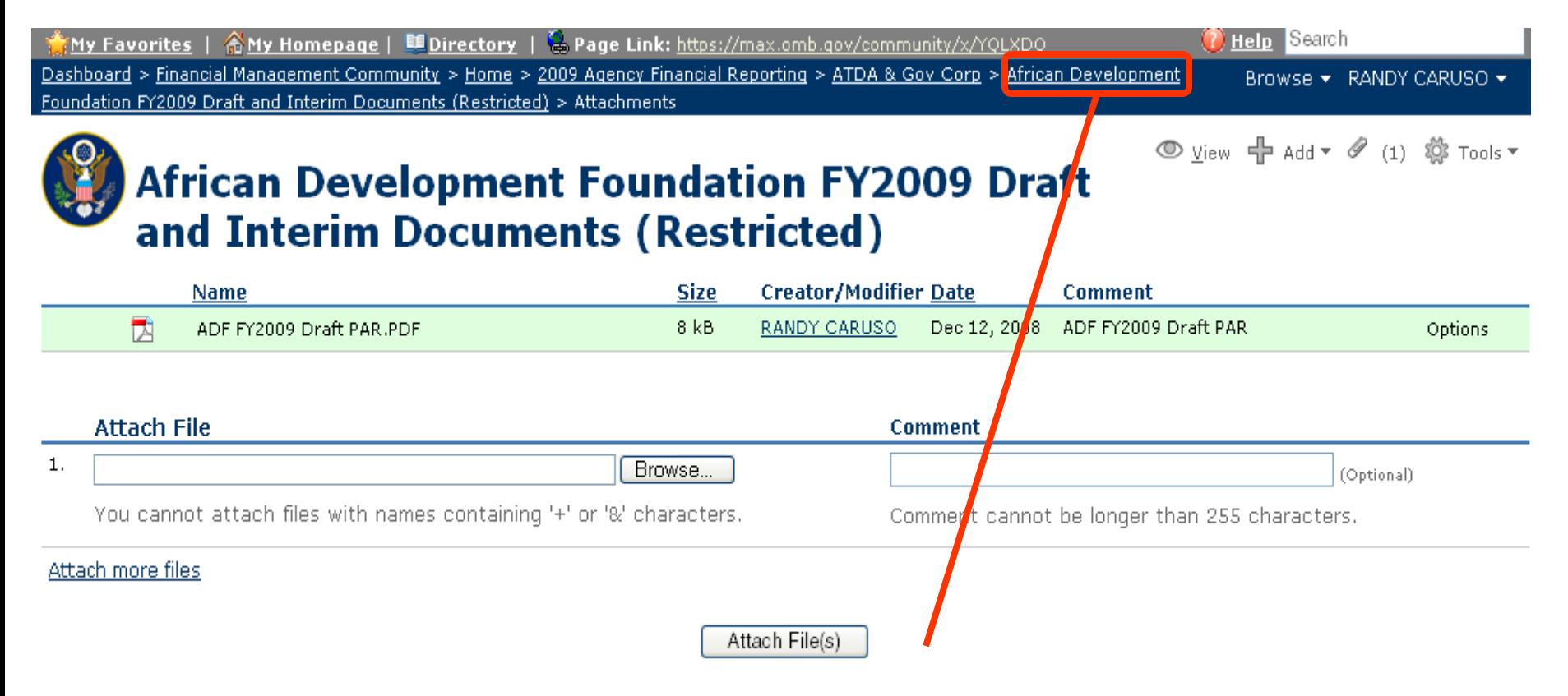

7…Step 5: Using the "breadcrumbs" trail in the toolbar, navigate back to your agency's home page. **!** *Continue on to steps 5 & 6 ONLY if you have final year-end documents to upload…*

# Step 6: Follow the link for year-end reporting and repeat steps 3 & 4…

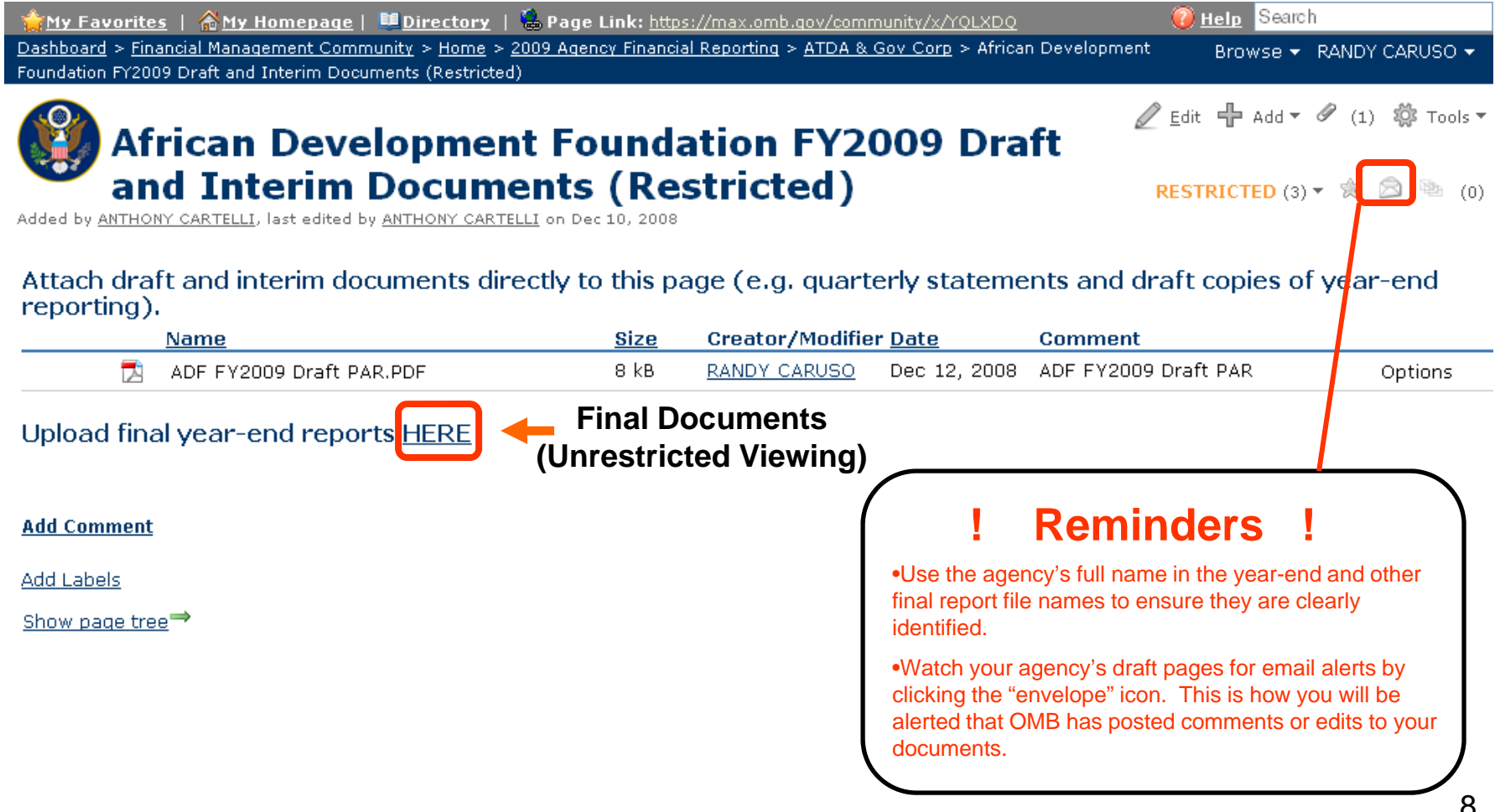